### **Distributed Cache Service**

### **Primeiros passos**

**Edição** 01 **Data** 2023-12-20

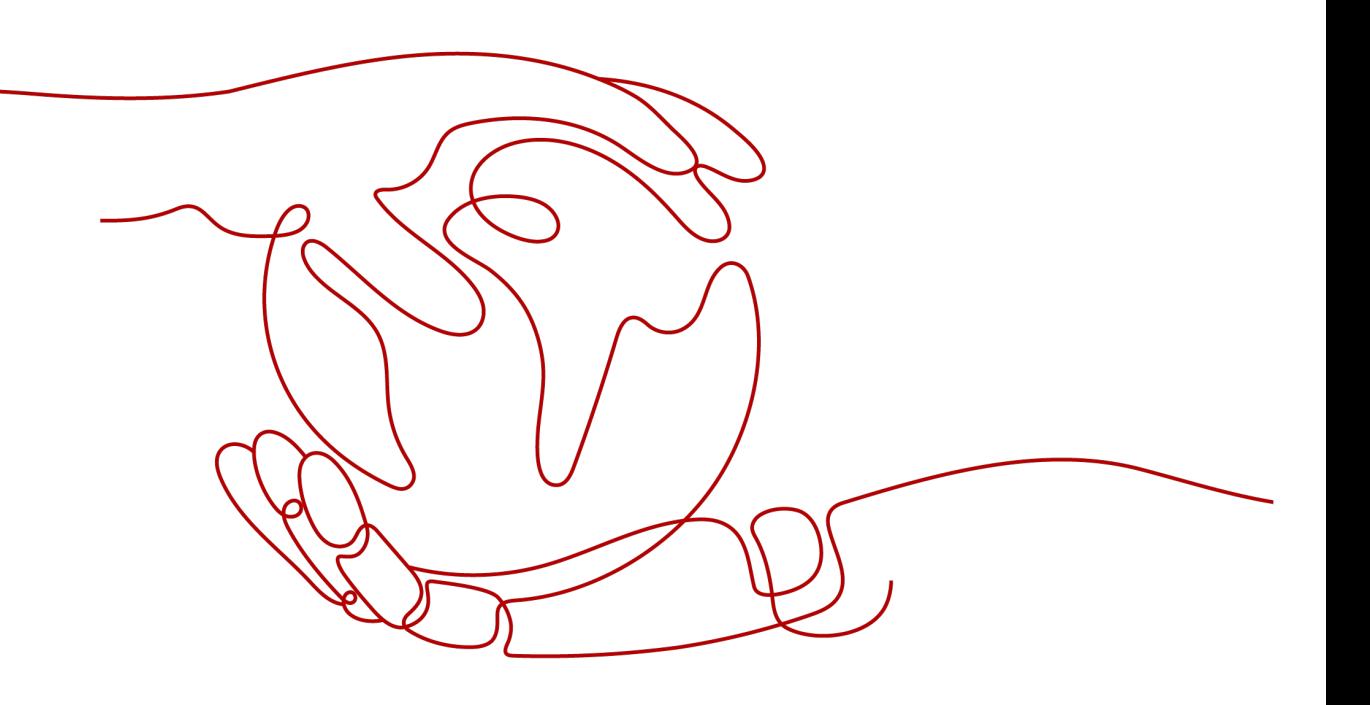

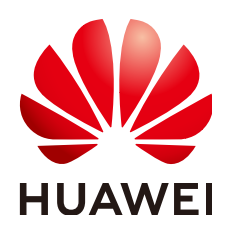

**HUAWEI CLOUD COMPUTING TECHNOLOGIES CO., LTD.**

### **Copyright © Huawei Cloud Computing Technologies Co., Ltd. 2023. Todos os direitos reservados.**

Nenhuma parte deste documento pode ser reproduzida ou transmitida em qualquer forma ou por qualquer meio sem consentimento prévio por escrito da Huawei Cloud Computing Technologies Co., Ltd.

### **Marcas registadas e permissões**

### e outras marcas registadas da Huawei são marcas registadas da Huawei Technologies Co., Ltd. Todos as outras marcas registadas e os nomes registados mencionados neste documento são propriedade dos seus respectivos detentores.

### **Aviso**

Os produtos, os serviços e as funcionalidades adquiridos são estipulados pelo contrato estabelecido entre a Huawei Cloud e o cliente. Os produtos, os serviços e as funcionalidades descritos neste documento, no todo ou em parte, podem não estar dentro do âmbito de aquisição ou do âmbito de uso. Salvo especificação em contrário no contrato, todas as declarações, informações e recomendações neste documento são fornecidas "TAL COMO ESTÃO" sem garantias ou representações de qualquer tipo, sejam expressas ou implícitas.

As informações contidas neste documento estão sujeitas a alterações sem aviso prévio. Foram feitos todos os esforços na preparação deste documento para assegurar a exatidão do conteúdo, mas todas as declarações, informações e recomendações contidas neste documento não constituem uma garantia de qualquer tipo, expressa ou implícita.

### **Huawei Cloud Computing Technologies Co., Ltd.**

Endereço: Huawei Cloud Data Center, Rua Jiaoxinggong Avenida Qianzhong Novo Distrito de Gui'an Guizhou 550029 República Popular da China

Site: <https://www.huaweicloud.com/intl/pt-br/>

## **Índice**

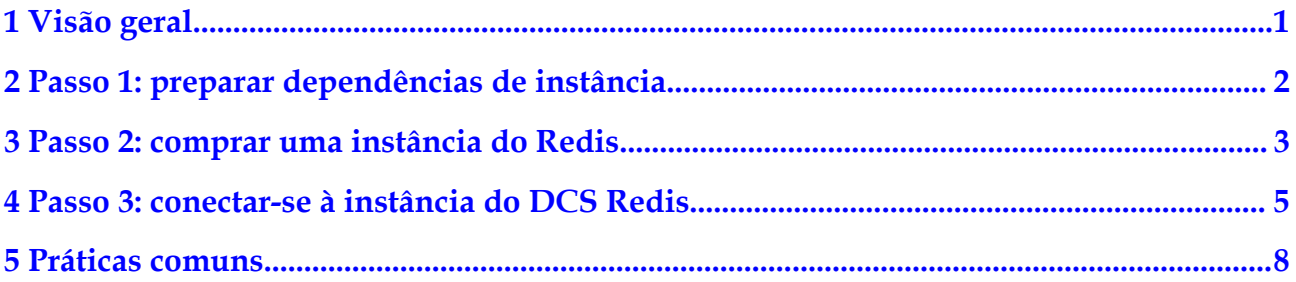

## **1 Visão geral**

<span id="page-3-0"></span>Este documento mostra o exemplo de criação e conexão a uma instância do Redis 5.0 de Distributed Cache Service (DCS) de nó único para que você comece rapidamente a usar o DCS.

### **Processo**

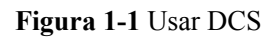

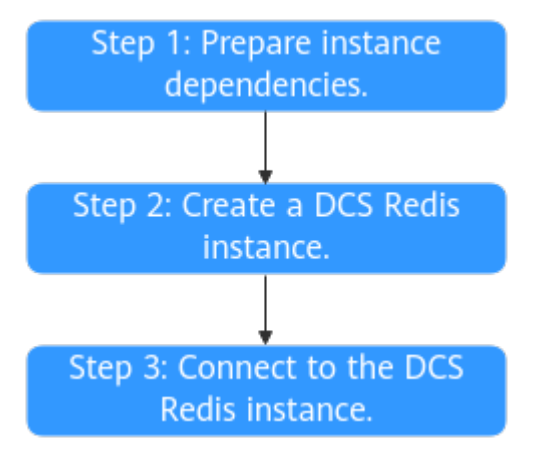

### 1. **[Preparar dependências de instância.](#page-4-0)**

Uma instância do DCS Redis é executada em uma Virtual Private Cloud (VPC). Antes de criar uma instância, certifique-se de que uma VPC e uma sub-rede estejam disponíveis.

### 2. **[Criar uma instância do DCS Redis.](#page-5-0)**

Ao criar uma instância do DCS Redis, você pode personalizá-la com o tipo e as especificações necessários e configurar uma VPC e uma sub-rede. A VPC e a sub-rede não podem ser alteradas para a instância criada.

### 3. **[Conectar-se à instância do DCS Redis.](#page-7-0)**

Você pode acessar uma instância do DCS por meio de qualquer cliente do Redis.

# <span id="page-4-0"></span>**2 Passo 1: preparar dependências de instância**

### **Descrição**

Cada instância do DCS é implementada em uma VPC e vinculada a uma sub-rede específica. Elas fornecem um ambiente de rede virtual isolado e políticas de proteção de segurança que você pode configurar e gerenciar facilmente. Antes de criar uma instância de DCS, você precisa preparar uma VPC e uma sub-rede.

Se você já tiver uma VPC e uma sub-rede, não precisará criá-las novamente.

### **Criação de uma VPC e uma sub-rede**

Para obter detalhes, consulte **[Criação de uma VPC](https://support.huaweicloud.com/intl/pt-br/usermanual-vpc/pt-br_topic_0013935842.html)**.

- l A VPC e a instância do DCS Redis devem estar na mesma região.
- l Mantenha as configurações padrão, a menos que especificado de outra forma.

# <span id="page-5-0"></span>**3 Passo 2: comprar uma instância do Redis**

Esta seção descreve como comprar uma instância da edição básica do DCS Redis 5.0 de nó único no console do DCS.

### **Pré-requisitos**

- l Para obter um gerenciamento refinado de seus recursos da HUAWEI CLOUD, crie grupos de usuários e usuários do IAM e conceda permissões especificadas aos usuários. Para mais detalhes, consulte Gerenciamento de permissões.
- Você preparou os recursos necessários.

### **Procedimento**

- **Passo 1** Clique em **Buy DCS Instance** no canto superior direito.
- **Passo 2** Selecione o modo de cobrança.
- **Passo 3** Selecione a região mais próxima do seu aplicativo para reduzir a latência e acelerar o acesso.
- **Passo 4** Configure a instância. Para obter detalhes, consulte **Tabela 3-1**.

**Tabela 3-1** Configuração da instância

| Parâmetro                 | Descrição                                                               |
|---------------------------|-------------------------------------------------------------------------|
| Cache Engine              | O valor padrão é Redis.                                                 |
| Edition                   | Selecione Basic.                                                        |
| <b>CPU</b> Architecture   | O valor padrão é x86.                                                   |
| Version                   | Selecione 5.0                                                           |
| Instance Type             | Selecione Single-node.                                                  |
| AZ                        | Mantenha a AZ padrão.                                                   |
| Instance<br>Specification | Neste exemplo, selecione o flavor para o tamanho de cache de 128<br>MB. |

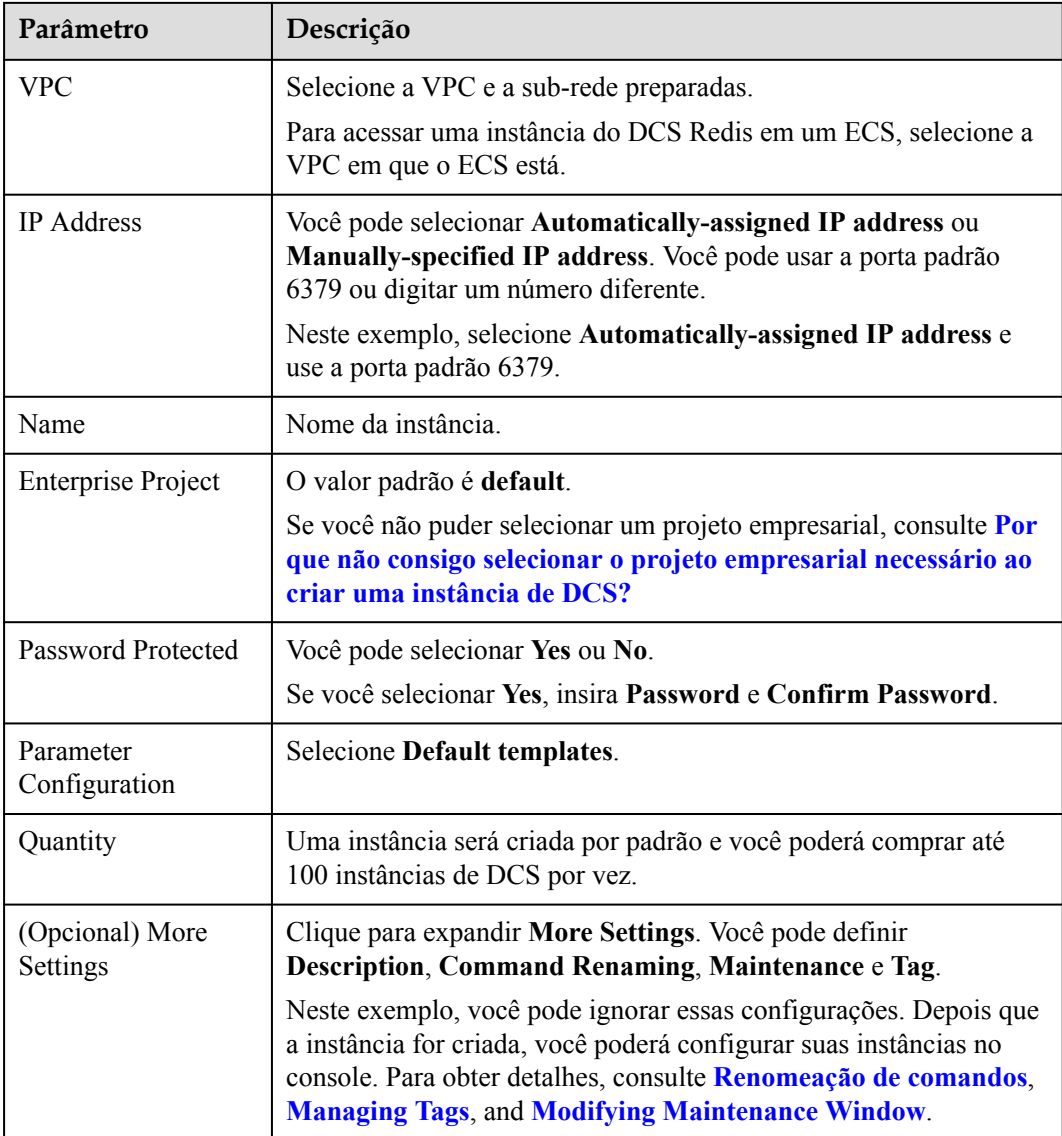

### **Passo 5** Clique em **Next**.

**Passo 6** Confirme as informações da instância e clique em **Submit**.

As instâncias foram criadas com sucesso se estiverem no estado **Running**.

**Passo 7** Retorne à página **Cache Manager** para exibir e gerenciar suas instâncias de DCS.

**----Fim**

## <span id="page-7-0"></span>**4 Passo 3: conectar-se à instância do DCS**

### **Redis**

Esta seção descreve como acessar uma instância do DCS Redis de nó único por meio de rediscli em um ECS dentro de uma VPC.

### $\Box$  NOTA

Para acessar uma instância do DCS Redis por meio de outros clientes, consulte **[Acesso em diferentes](https://support.huaweicloud.com/intl/pt-br/usermanual-dcs/dcs-ug-0512002.html) [linguagens](https://support.huaweicloud.com/intl/pt-br/usermanual-dcs/dcs-ug-0512002.html)**. Para acessar uma instância por meio de CLI da Web no console, consulte **[Conexão com o](https://support.huaweicloud.com/intl/pt-br/usermanual-dcs/dcs-ug-0312008.html) [Redis no console](https://support.huaweicloud.com/intl/pt-br/usermanual-dcs/dcs-ug-0312008.html)**.

### **Pré-requisitos**

- l Uma instância do DCS Redis foi criada e está no estado **Running**.
- l Um ECS foi criado e está na mesma região e VPC que a instância do DCS Redis. Para obter detalhes sobre como criar um ECS, consulte **[Compra de um ECS](https://support.huaweicloud.com/intl/pt-br/qs-ecs/pt-br_topic_0021831611.html)**.
- l Se o ECS executar o SO de Linux, certifique-se de que o ambiente de compilação de GCC tenha sido instalado no ECS.
- l Se você configurou uma lista branca de IP para a instância do DCS Redis, adicione o endereço IP do ECS à lista branca. Para obter detalhes, consulte **[Gerenciamento da lista](https://support.huaweicloud.com/intl/pt-br/usermanual-dcs/dcs-ug-190812001.html) [branca de endereços IP](https://support.huaweicloud.com/intl/pt-br/usermanual-dcs/dcs-ug-190812001.html)**.

### **Procedimento (Linux)**

- **Passo 1** Obtenha o endereço IP ou o nome de domínio e o número da porta da instância do DCS Redis.
	- 1. Faça logon no **[console do DCS](https://console-intl.huaweicloud.com/dcs/)**.
	- 2. Clique em  $\heartsuit$  no canto superior esquerdo do console de gerenciamento e selecione a região onde sua instância está localizada.
	- 3. No painel de navegação do console de DCS, escolha **Cache Manager**.
	- 4. Clique na instância que deseja visualizar.
	- 5. Verifique **Connection Address** e **IP Address** na área **Connection**.

**Figura 4-1** Informações de conexão

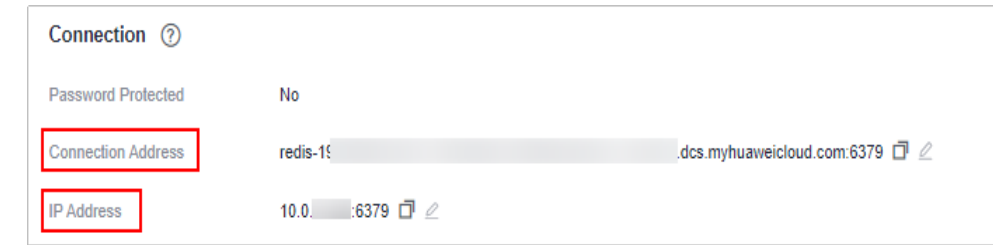

**Passo 2** Para obter detalhes sobre como instalar o cliente redis-cli, consulte as **[instruções oficiais do](https://redis.io/download?spm=a2c4g.11186623.2.15.4e732074zS4LSS#installation) [Redis](https://redis.io/download?spm=a2c4g.11186623.2.15.4e732074zS4LSS#installation)**.

As etapas a seguir pressupõem que seu cliente esteja instalado no SO de Linux.

- 1. Acesse o ECS.
- 2. Execute o seguinte comando para baixar o pacote de código-fonte do seu cliente Redis do **<http://download.redis.io/releases/redis-5.0.8.tar.gz>**:

#### **wget http://download.redis.io/releases/redis-5.0.8.tar.gz**

3. Execute o seguinte comando para descompactar o pacote de código-fonte do seu cliente Redis:

**tar -xzf redis-5.0.8.tar.gz**

4. Execute os seguintes comandos para ir para o diretório do Redis e compilar o códigofonte do seu cliente Redis:

**cd redis-5.0.8**

**make**

**cd src**

- **Passo 3** Acesse a instância do DCS Redis.
	- 1. Execute o seguinte comando para acessar a instância do DCS Redis escolhida:

```
./redis-cli -h {dcs_instance_address} -p 6379
```
*{dcs\_instance\_address}* indica o endereço IP/nome de domínio da instância do DCS e **6379** é a porta usada para acessar a instância. Para obter o endereço IP/nome do domínio e a porta, consulte **[Passo 1](#page-7-0)**.

O seguinte usa um nome de domínio como exemplo. Altere o endereço e a porta conforme necessário.

```
[root@ecs-redis redis-5.0.8]# cd src
[root@ecs-redis src]# ./redis-cli -h redis-xxxxxx.dcs.huaweicloud.com -p 6379
redis-xxxxxx.dcs.huaweicloud.com:6379>
```
2. Se você definiu uma senha para a instância do DCS, digite a senha nesta etapa. Você pode ler e gravar dados em cache somente depois que a senha for verificada. Ignore esta etapa se a instância não estiver protegida por senha.

#### **auth** *{password}*

*{password}* indica a senha usada para efetuar logon na instância do DCS Redis escolhida. Essa senha é definida durante a criação da instância do DCS Redis.

A saída do comando é a seguinte:

```
redis-xxxxxx.dcs.huaweicloud.com:6379> auth *******
OK
redis-xxxxxx.dcs.huaweicloud.com:6379>
```
**----Fim**

### **Procedimento (Windows)**

Clique **[aqui](https://github.com/MicrosoftArchive/redis/tags)** para baixar o pacote de instalação do cliente Redis para Windows. Descompacte o pacote em qualquer diretório, execute o prompt de comando **cmd.exe** no Windows e vá para o diretório. Em seguida, execute o seguinte comando para acessar a instância do DCS Redis:

### **redis-cli.exe -h** *XXX* **-p** *6379*

**XXX** indica o endereço IP/nome de domínio da instância do DCS e **6379** é uma porta de exemplo usada para acessar a instância do DCS. Para obter detalhes sobre como obter o endereço IP/nome do domínio e a porta, consulte **[Passo 1](#page-7-0)**. Altere o endereço IP/nome do domínio e a porta conforme necessário.

# **5 Práticas comuns**

<span id="page-10-0"></span>Esta seção descreve as práticas comuns do DCS para ajudar você a usá-lo melhor.

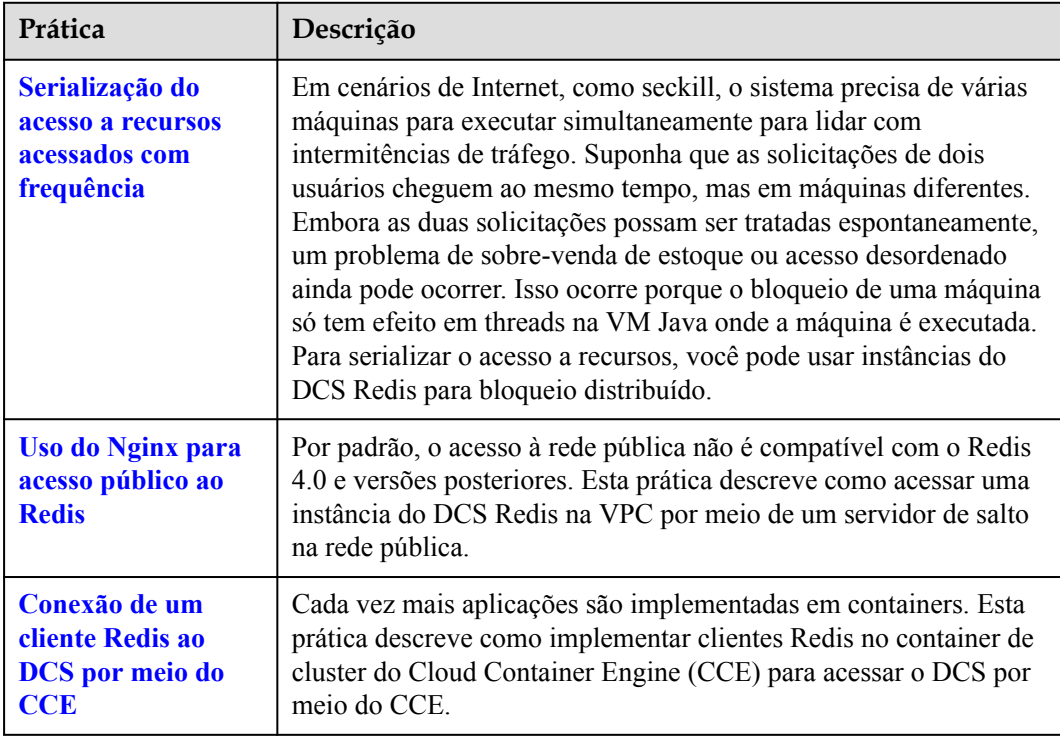